#### Vejledning til Photofiltre nr.176 Side 1

Lave top til en email hvor foto bliver drejet lidt, og lagt tekst på

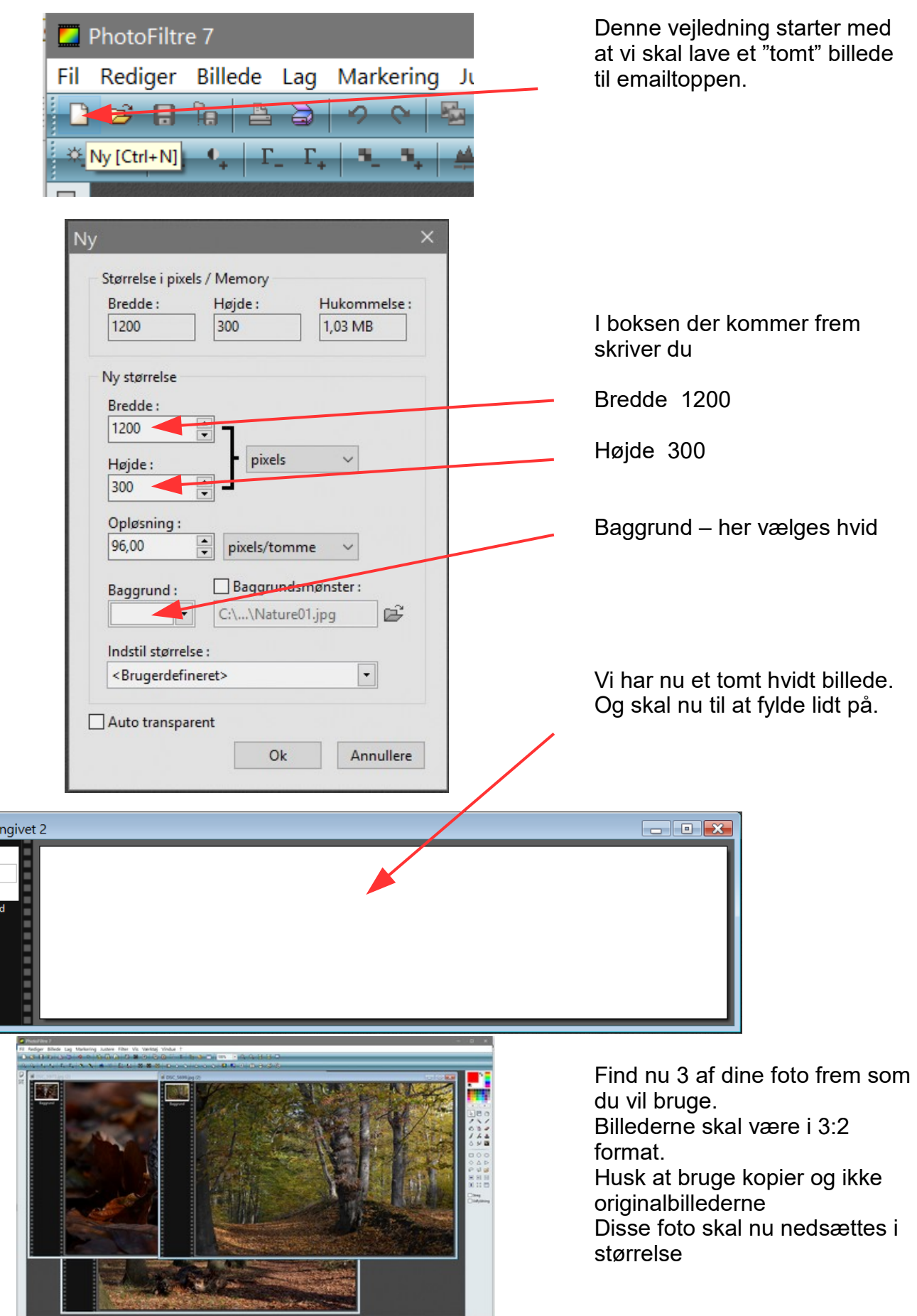

 $\blacksquare$  Ikke nav

Baggi

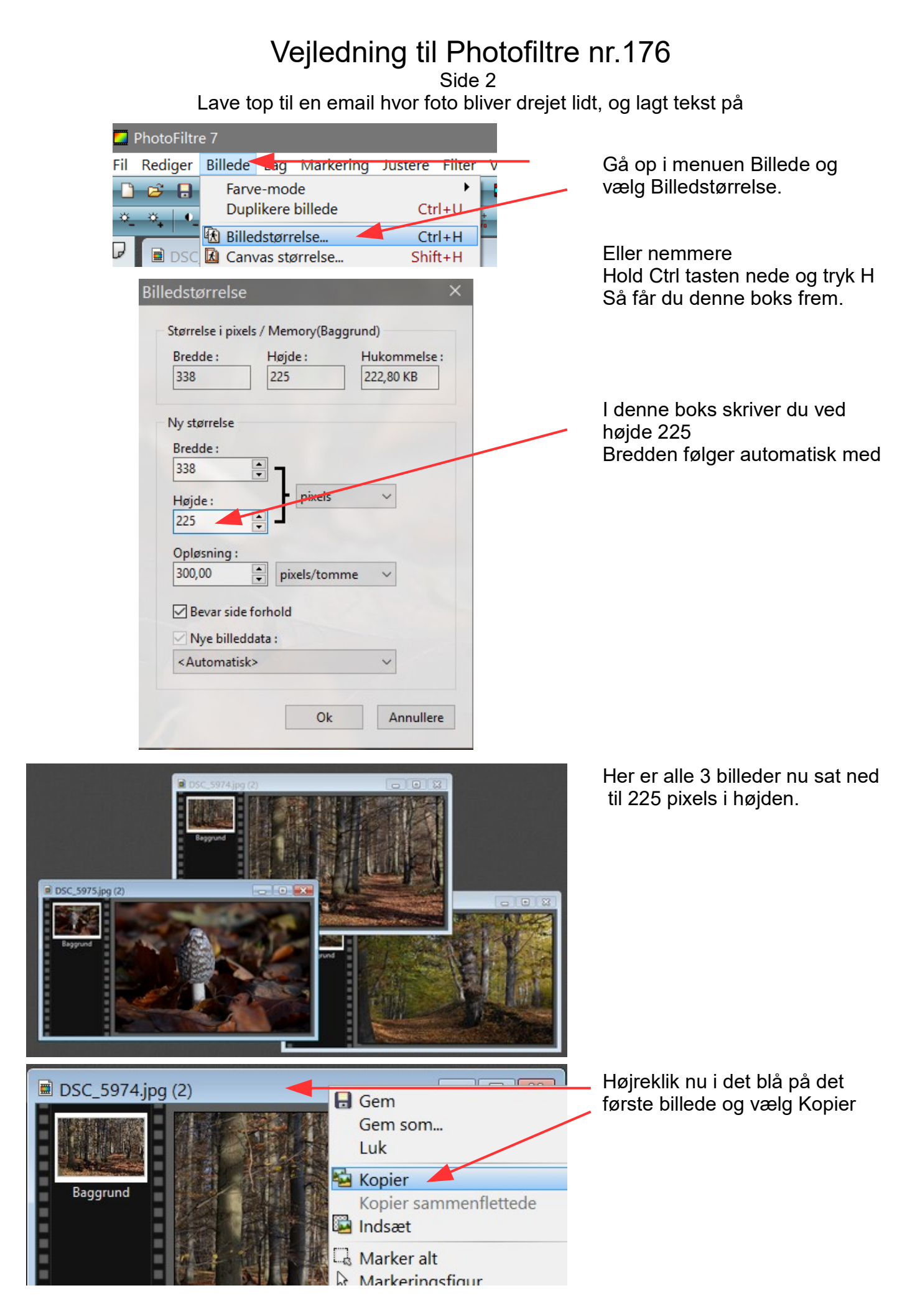

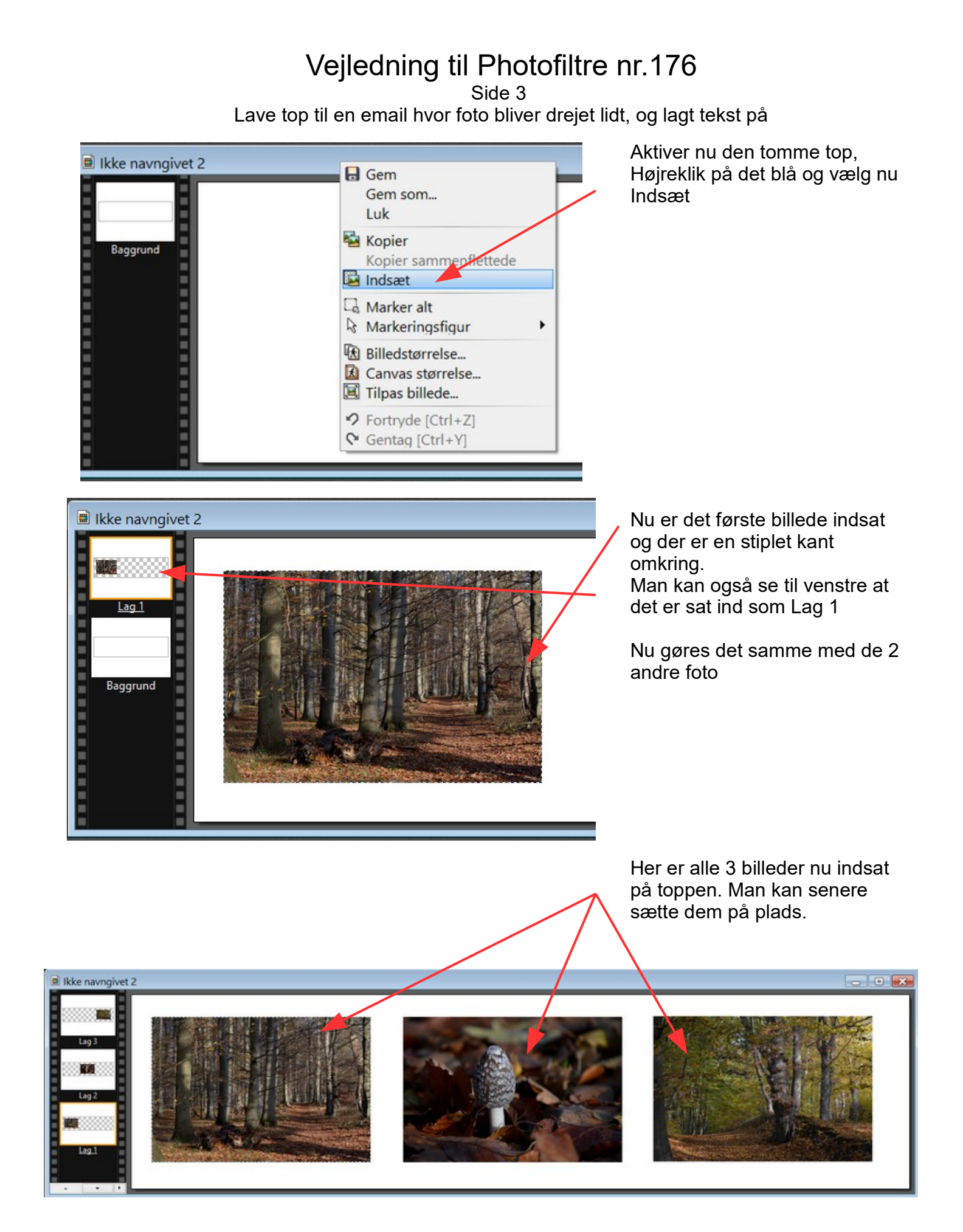

Side 4

Lave top til en email hvor foto bliver drejet lidt, og lagt tekst på

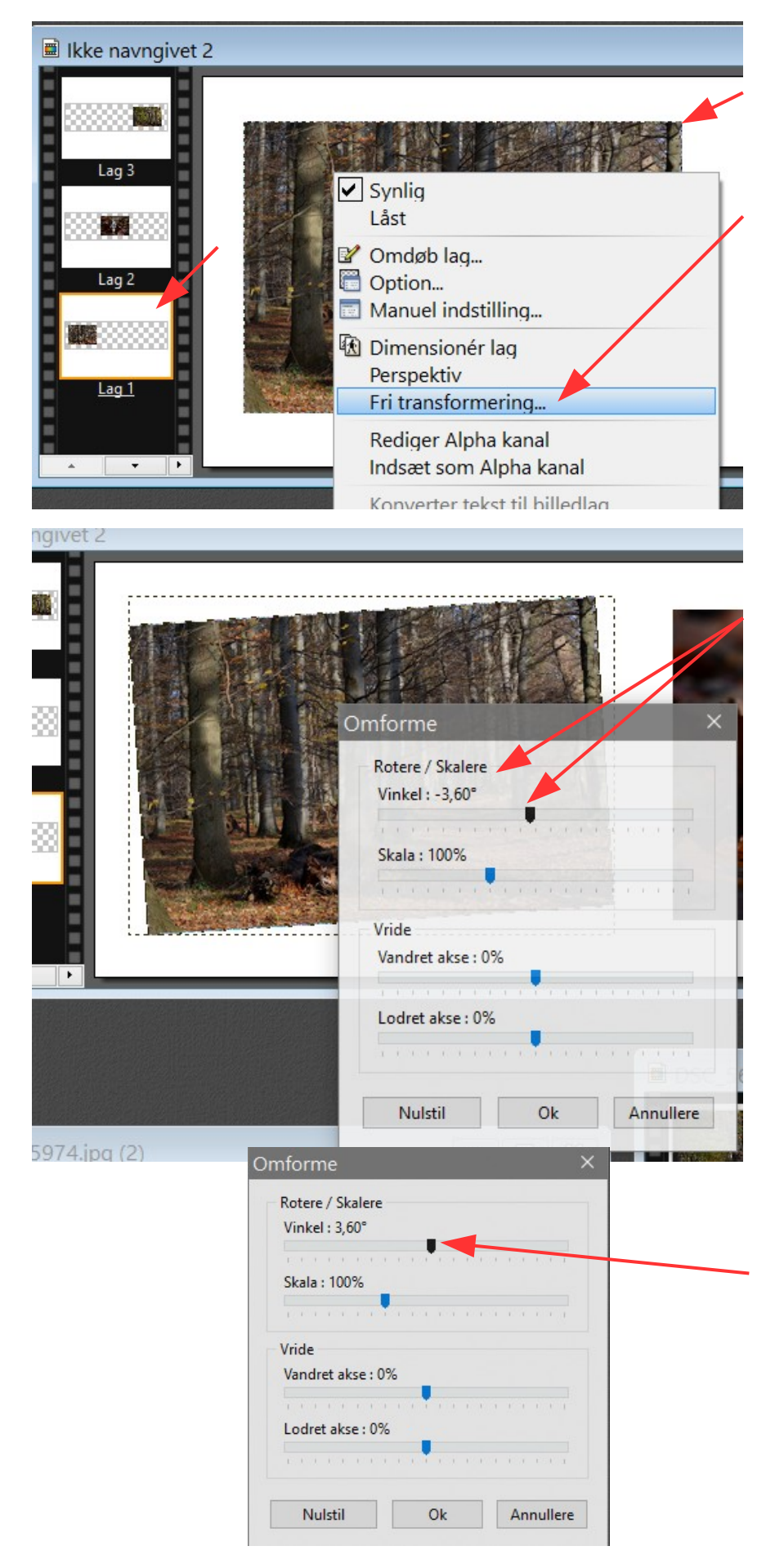

Aktiver nu billedet til venstre så der er den stiplet kant og lag 1 er aktivt.

Nu drejer vi de yderste billeder. Så højreklik på billedet til venstre og vælg Fri transformering

Tag nu den øverste "skyder" Rotere og træk den til venstre til der står -3,6

Det kan være lidt svært lige at ramme det rigtige tal. Men med lidt øvelse går det nok.

Nu tager du billedet til højre og gør det samme. Bortset fra at denne gang trækker du skyderen til højre

Side 5 Lave top til en email hvor foto bliver drejet lidt, og lagt tekst på

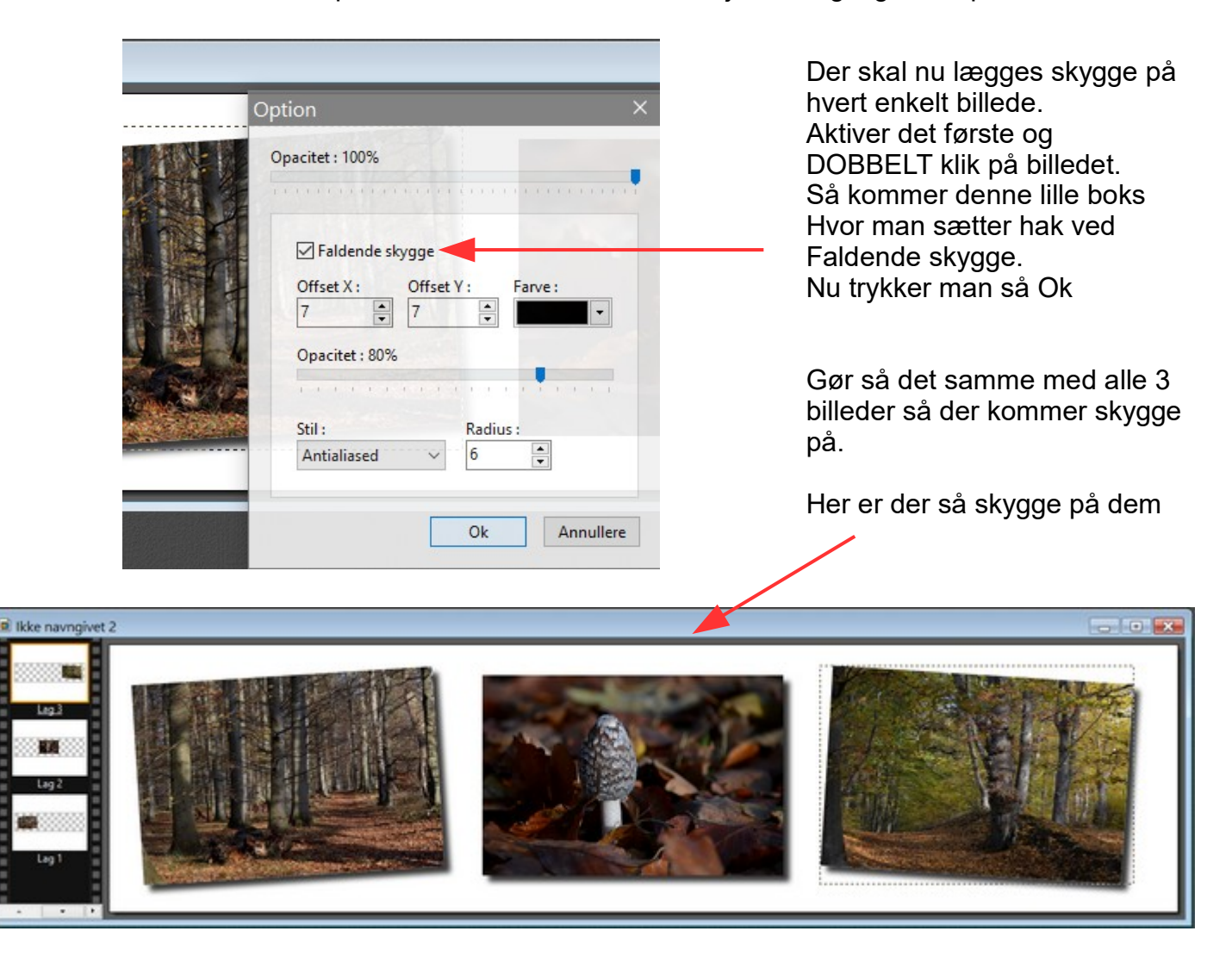

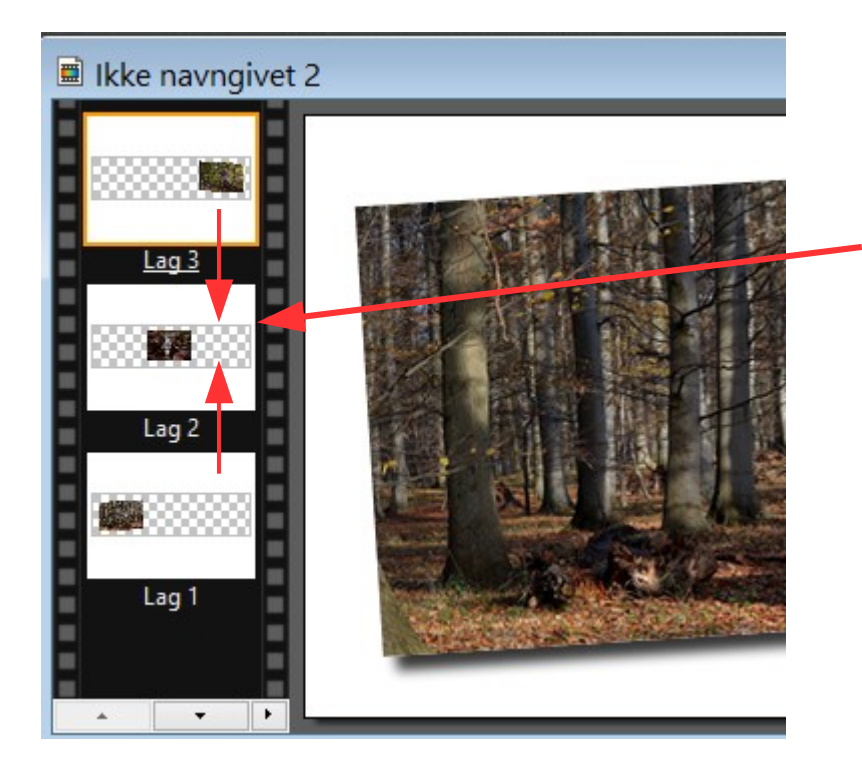

Nu kan man så sætte billederne på plads med musen.

Hvert billede har sit lag og med musen kan man trække frewm og tilbage i lagene efter hvilket billede man vil have øverst og nederst.

Side 6 Lave top til en email hvor foto bliver drejet lidt, og lagt tekst på

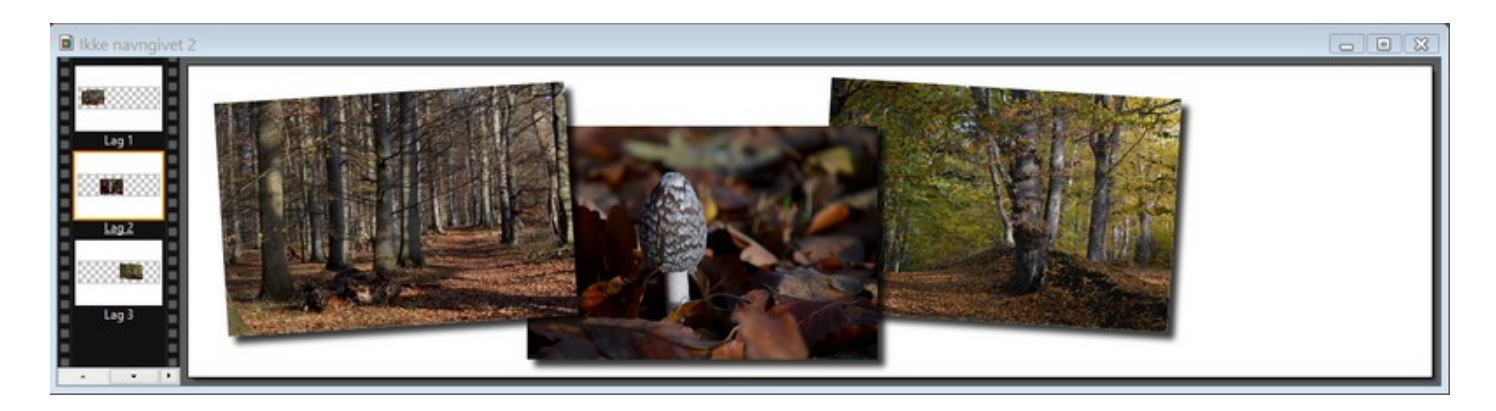

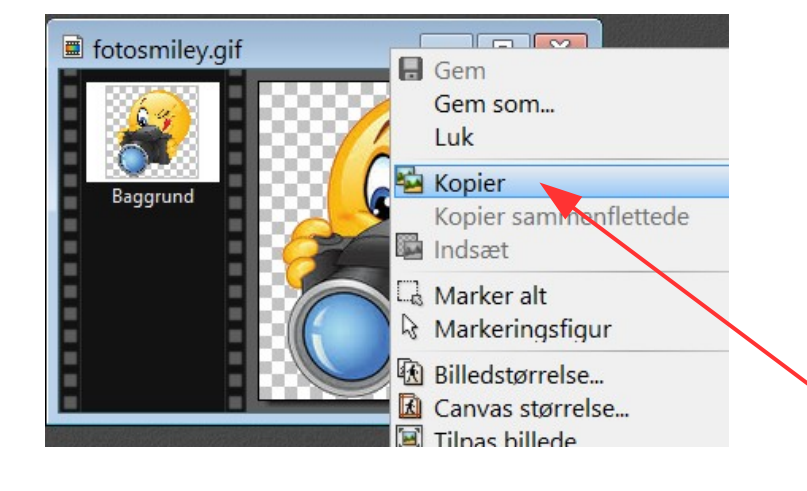

Nu er billederne rykket sammen og de yderste er drejet. I højre side kan man sætte et sjovt clipart på. Dette clipart fotosmiley kan du også hente. Når du klikker på linket på min hjemmeside kommer det frem i et nyt vindue hvor du højreklikker på billedet og vælger gem som. Du kan nu åbne det i fotoprogrammet og kopiere det over emailtoppen.

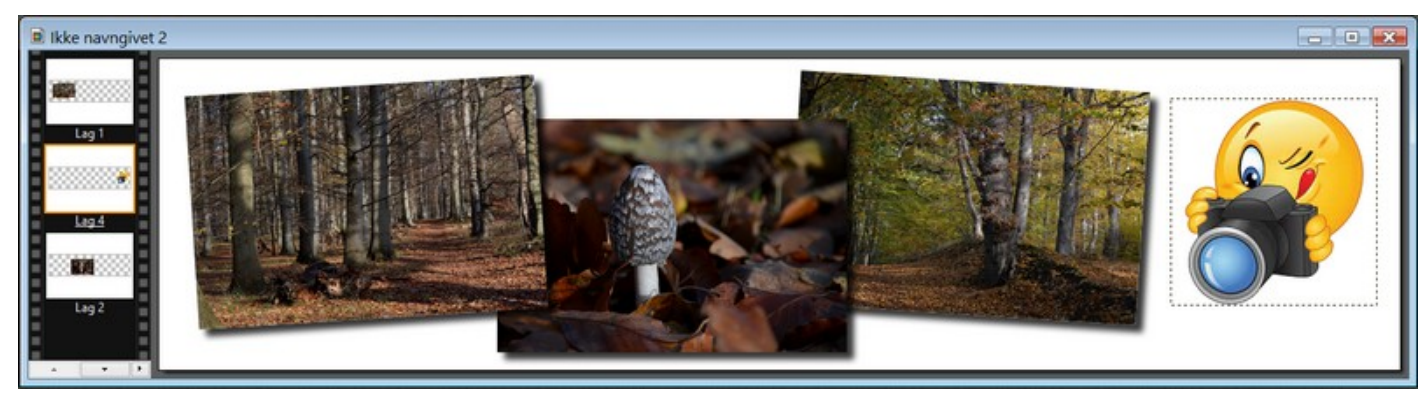

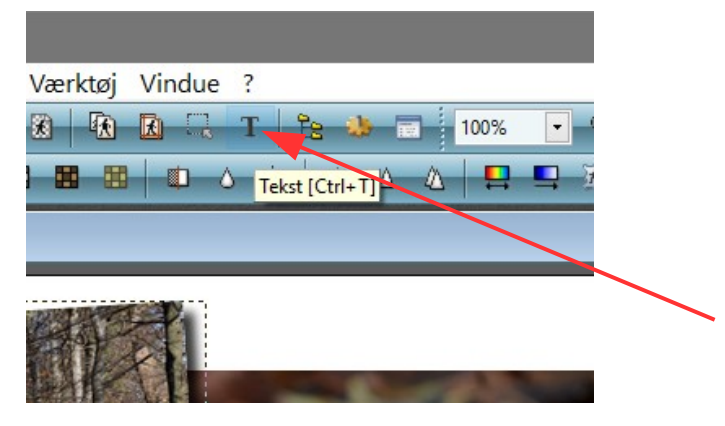

Nu mangler der så bare at blive sat tekst på. Teksten kan jo variere efter årstiden. F.eks. kan det være en juletop til email. Man kan jo lave mange forskellige toppe til flere formål. Du starter med at vælge tekstværktøjet

Side 7

Lave top til en email hvor foto bliver drejet lidt, og lagt tekst på

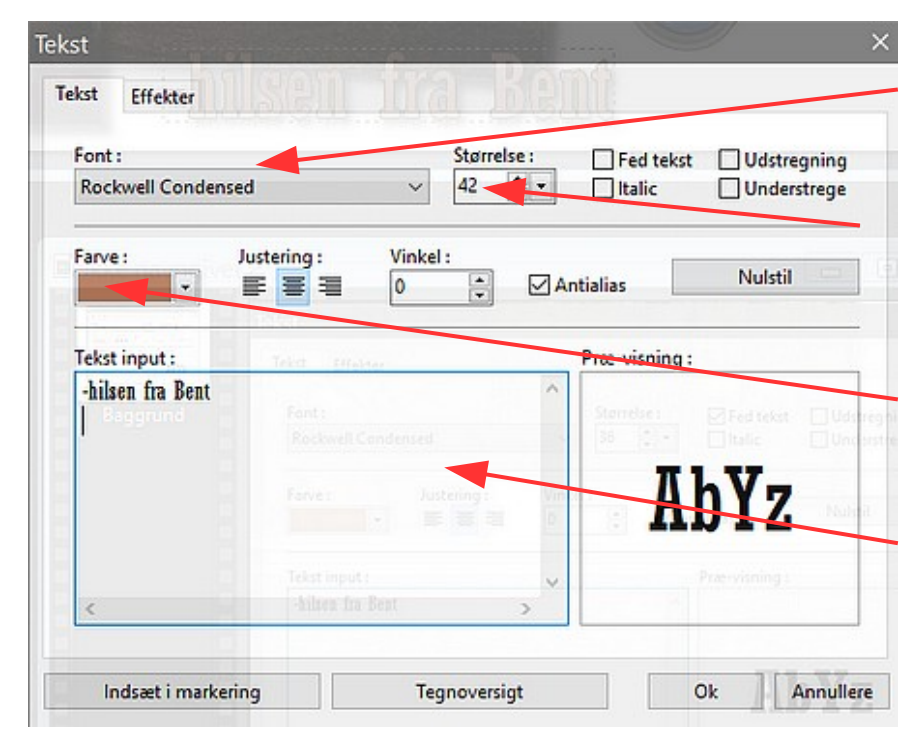

Her vælger du den skrifttype du syntes passer

Her vælger du størrelsen på teksten. Evt. også Fed tekst

Her vælger du farve. Men du kan også føre musen ud på et af billederne så bliver musepilen til en pipette. Tryk et sted med musen så kan du vælge en farve fra billedet

Her skriver du din tekst

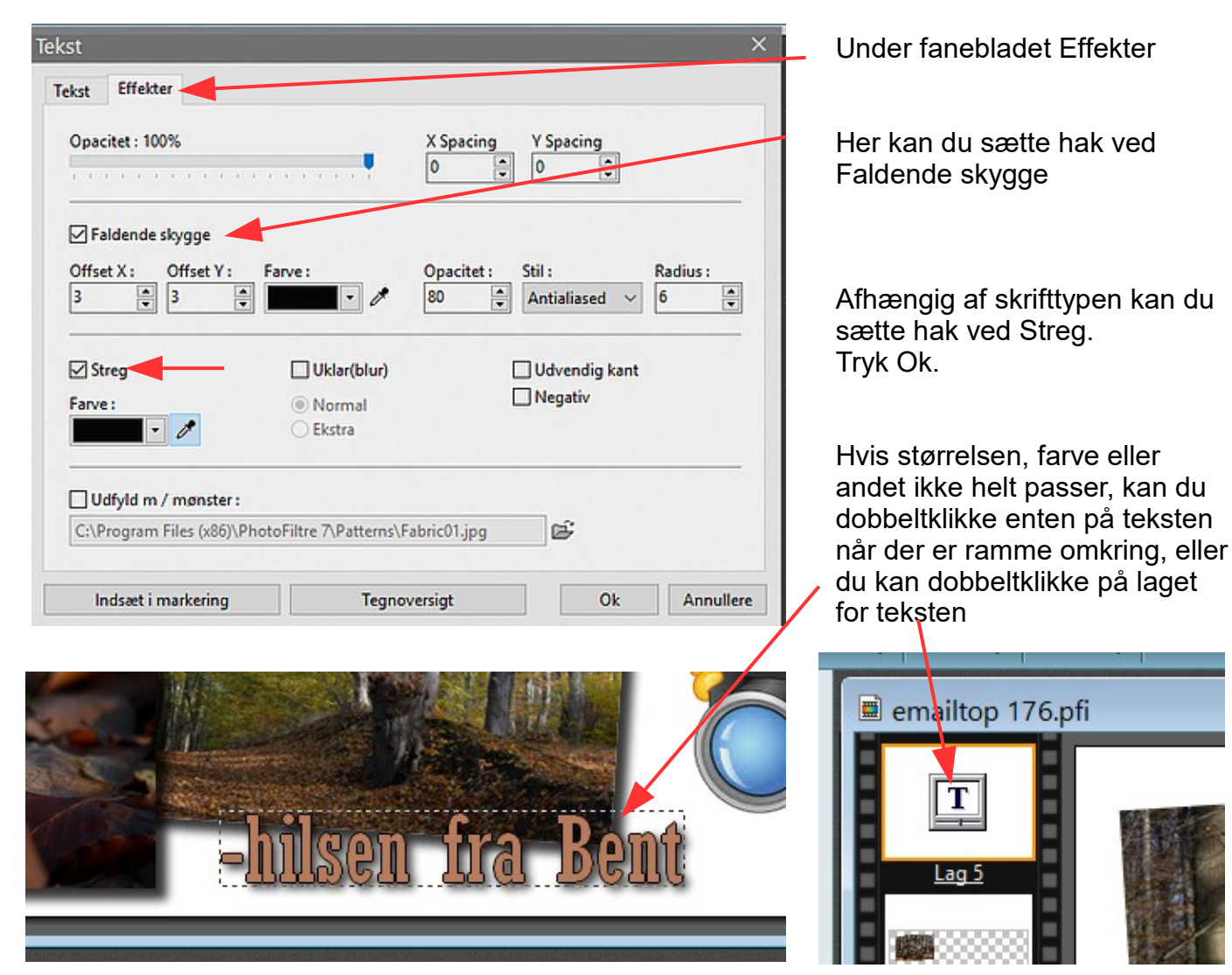

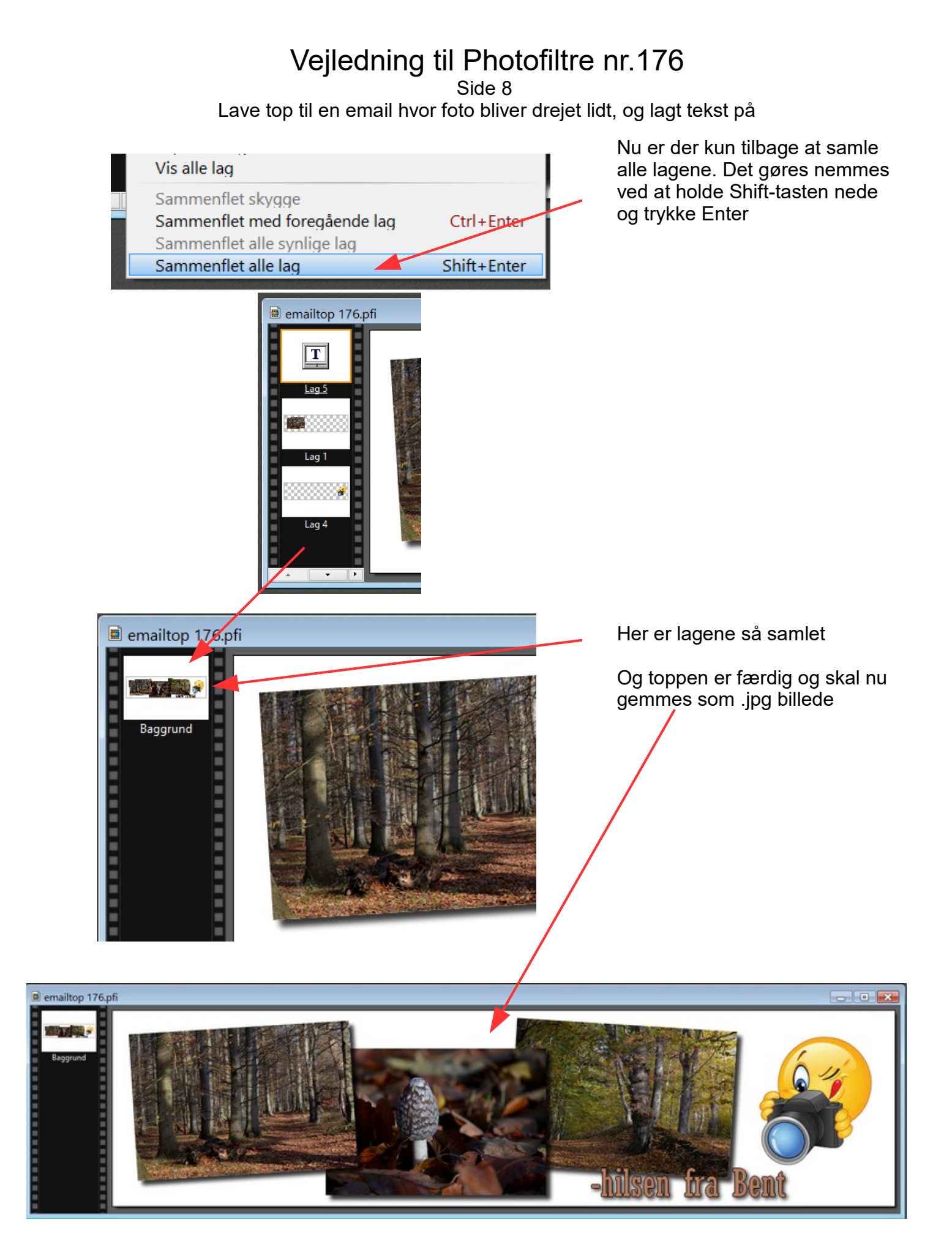

På sidste side kan du se at den er sat ind i en email

#### Vejledning til Photofiltre nr.176 Side 9

Lave top til en email hvor foto bliver drejet lidt, og lagt tekst på

Her er toppen så indsat i mail'en øverst. Man kan så skrive sin meddelelse nedenunder. Sådan en top kan gøre det mere

personligt

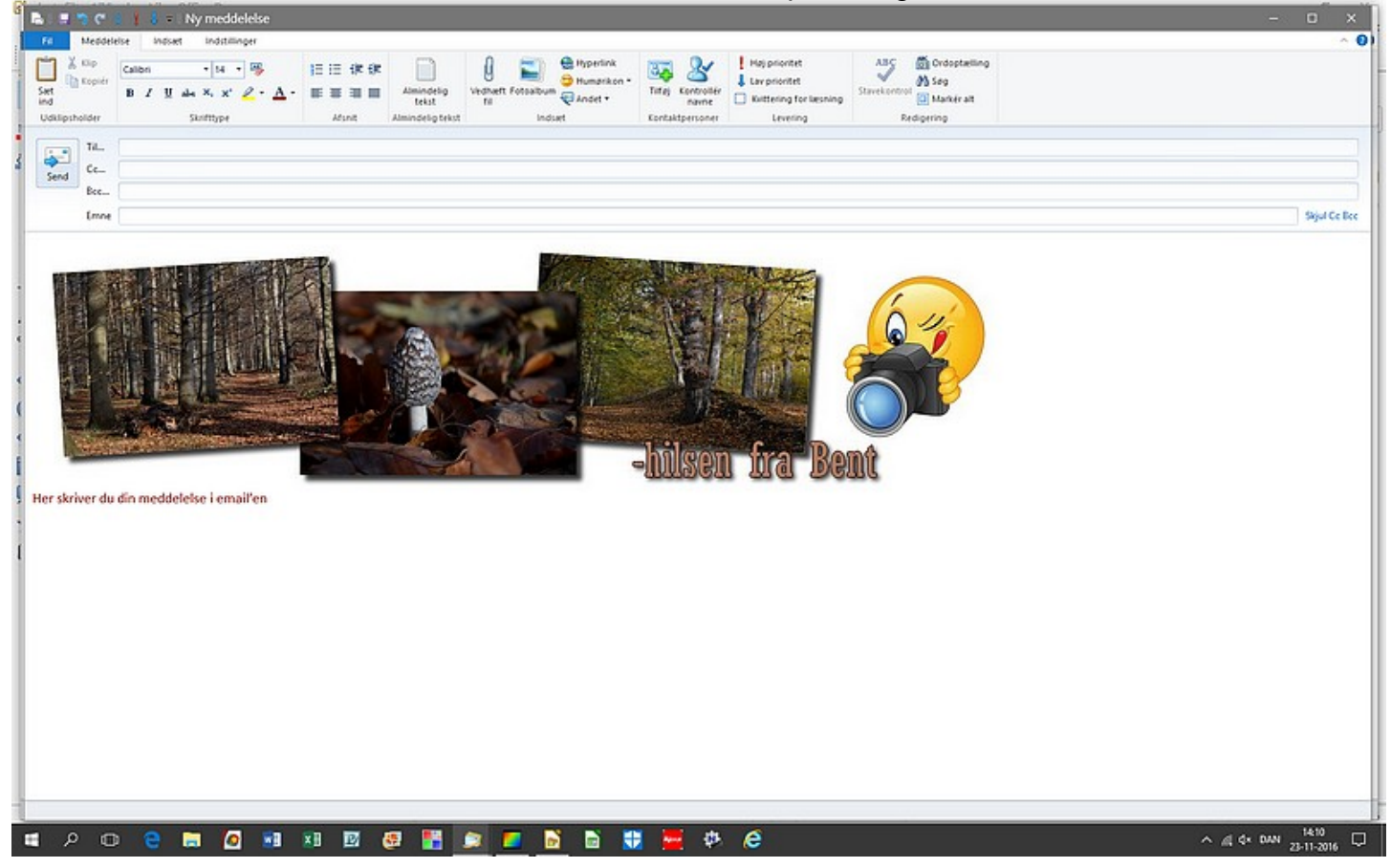